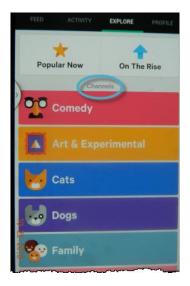

# **Using Vine**

You may give away this report. It may not be modified in any manner.

Brought to You by PLR-MRR-Products.com

#### Disclaimer

Reasonable care has been taken to ensure that the information presented in this book is accurate. However, the reader should understand that the information provided does not constitute legal, medical or professional advice of any kind. No Liability: this product is supplied "as is" and without warranties. All warranties, express or implied, are hereby disclaimed. Use of this product constitutes acceptance of the "No Liability" policy. If you do not agree with this policy, you are not permitted to use or distribute this product. Neither the author, the publisher nor the distributor of this material shall be liable for any losses or damages whatsoever (including, without limitation, consequential loss or damage) directly or indirectly arising from the use of this product. Use at your own risk.

### Vine

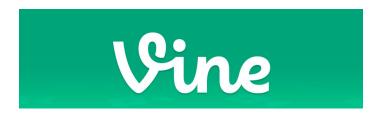

Vine (<a href="http://vine.co">http://vine.co</a>) is a mobile service that lets you create and share short looping videos. The Posts on Vine are short little windows showing the lives of people, the settings, ideas and objects you find in your life every day. They can be fun and quirky or seriously businesslike.

Vine is a part of Twitter, so using the app is easy and free to install. It lets you instantly post your videos on Vine and quickly share to Facebook, Twitter and many other social media sites. Any videos you post to Vine appears on your profile and in your followers' timelines.

You can find, follow and interact with others on Vine while exploring trending posts, editor's picks and featured hashtags.

#### Install App

Installing the Vine app to your mobile device is easy to do. Go to Vine.co and click on the "Get it on Google Play" for

android devices or "Download on the App Store" for iOS devices.

You're taken to the Permissions page where you see what the app has access to. Choose your device from the list. Any devices you own show up here. Click "Install".

You have just installed Vine to your device.

## **Getting Started**

Now that you have it installed on your device, sign in with your Twitter account or you can use an email address.

If you use an email address you will need to enter your name, the email address and a password.

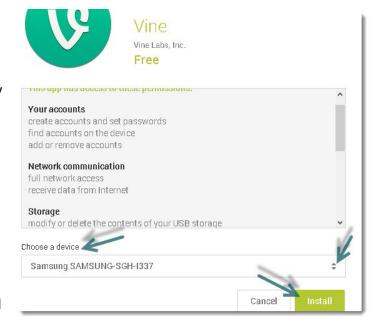

If you sign up with Twitter, you will need to enter your name.

Now that you are logged in you can go to your feed of people your follow, activity of what you are doing, explore other people's videos, or go to your profile.

### **Adding Video**

To add video, tap the "Activity" tab. Your first time you open this, you won't have any videos here. To create a video, tap the camera icon at the top of your menu bar.

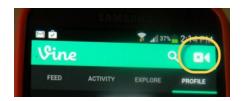

Tap and hold the screen to record a normal 6 second video.

The 2 arrows at the bottom of your screen switches your camera from front to back.

Tap the grid option at the bottom to help frame your shot perfectly. The focus button (the target icon) lets you pinpoint an object in the frame.

The ghost icon allows Vine users to create stop-motion videos. Tap the ghost function and a small ghost shows in the last frame of your video and stays on the screen so you can perfectly line up you next shot according to where you left off.

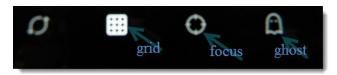

When you upload a Vine video add a category by pressing the new button below the add location.

#### **Marketing with Vine Tips**

Use Vine to motivate your customers to contribute by reaching out to them and asking them to submit their ideas about a specific idea you give them.

Take advantage of Vine and Twitters alignment to show off your campaign hashtags, letting people know about new products or services.

Take people behind the scenes of your brand. Give them a chance to see the environment behind of your business. This works great for covering events and conferences you attend.

Put your product in motion. Vine's stop-motion video function is perfect for showing off your product. For example, if you a food brand, make your food fun by playing with it or if your brand is fashion, play dress up with your products.

Give your customers a sneak peek of a giveaway item. Post a quick clip of what they could win in an upcoming giveaway you are promoting.

### **Finding People**

Quickly find people you already know who are on Vine by using your device's address book and on Twitter for the people you follow. You can search for people on Vine or invite others through text message or email to join you on Vine.

Tap the menu button at the top left corner of your Vine App. Select "Profile" and then tap on the two people at the top right corner.

### **Finding Posts to Follow**

Use the Explore section to find videos on the Vine community. Tap the "Explore" icon at the top of your menu bar. You can choose either "Popular Now" or "On the Rise" posts, Vine Channels and Trending Tags. Select specific people or hashtags here as well.

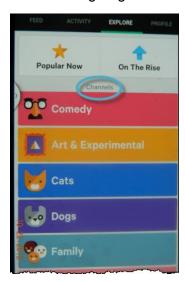

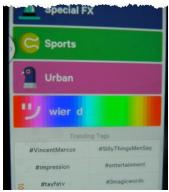

On the rise posts are recently uploaded posts that are getting a lot of shares.

Channels are particular categories that include art, comedy, cats, dogs, family food, health and fitness, nature, beauty and fashion, music, special effects, news and politics, sports, urban and weird.

Term to know: **Revining**- sharing other people's posts with all of your followers in one simple tap.

### Sharing

Vine posts can be shared to Twitter or Facebook from your profile settings. Add a Twitter account or Facebook account under the Social Networks tab.

To share a video you posted to Vine onto Twitter or Facebook, tap the Share button (it's the arrow pointing up and to the right) shown under your post. Select Twitter or Facebook to share it along with a caption of some kind.

Sharing someone's Vine post can be done as long as the user hasn't protected their posts from being shared.

#### **Embed Vine Post**

A public Vine post can be embedded on your website. Tap the "Share" button below the Vine post. Tap "Embed". You will get an email with the embed link.

### Security

Your posts will naturally be defaulted as public and can be viewed and shared by anyone on Vine. Vine allows set the protection your posts. You control who sees your posts, meaning only people you approve to follow you can see them. If you protect your posts, you are the only one who can share them to Twitter or Facebook.

To protect your post, go to your Profile tab. Select Settings and then Your Content. Check the Posts are protected button. This will apply to all your posts.

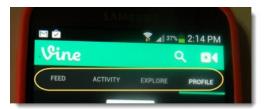

# **More Tips**

You must deliver a clear message within 6-seconds. Use time lapse to all the required elements of your story. Highlight your products or services in a smooth flowing clip.

Make every second count to show your personality. Show creativity, uniqueness and originality but be authentic.

Showcase your content by creating a video teaser for a new eBook, blog post or book. Include visual elements that visually showcase your product and engage viewers.

Vine is an excellent mobile service to add to your video marketing plan. It lets you create and share short looping videos. The Posts on Vine are short little windows showing the lives of people, the settings, ideas and objects you find in your life every day. The videos can be fun and quirky or seriously businesslike.

## **Mobile Info Products**

<u>Mobile Income Elite</u> - Fastest Way For Online Marketers To Tap Into The Huge Potential Of The Mobile Revolution. Build Websites, Qr Codes, Host Videos And More!

<u>Mobile App Business</u> - Online Mobile App Business & Revolutionary Mobile App Builder

**Mobile Monopoly** – Mobile Affiliate Marketing

**How To Create An Iphone Or Ipad Apps** - Discover How To Create An Iphone Or Ipad App&game.